## Rezerwacja online egzaminu na prawo jazdy

1. Aby dokonać rezerwacji egzaminu należy wejść na stronę [www.info-car.pl](https://vpn.pwpw.pl/,DanaInfo=www.info-car.pl+) [i](https://vpn.pwpw.pl/,DanaInfo=www.info-car.pl+) dokonać logowania na stronie. Wybierając z głównego menu funkcję "Zaloguj się" przechodząc do ekranu logowania.

W polu email należy podać adres email, dla którego wcześniej zostało utworzone konto oraz wypełnić pole hasło i uruchomić funkcję *" Zaloguj się".*

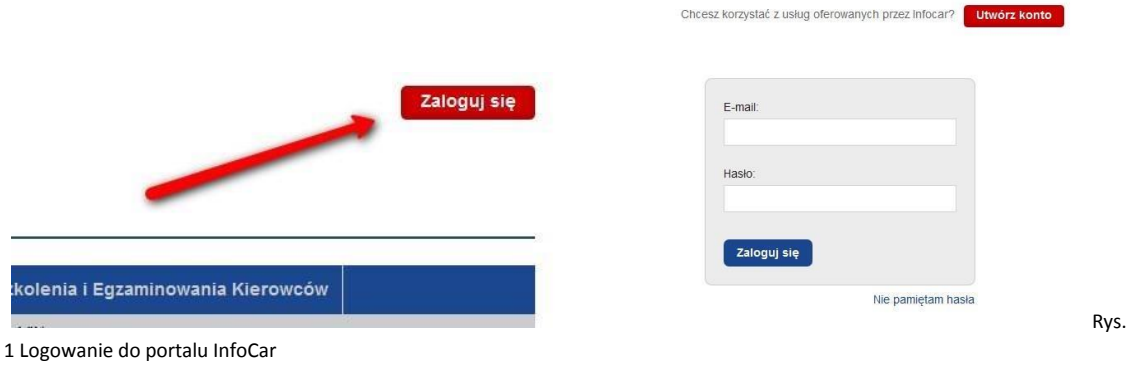

Potwierdzeniem zalogowania się będzie informacja w prawym górnym rogu ekranu wyświetlająca login zalogowanego użytkownika

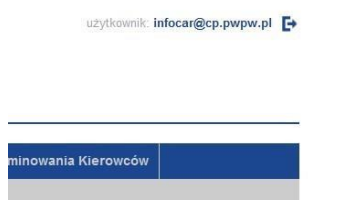

Rys. 2 Widok zalogowanego użytkownika

- 2. Aby dokonać rezerwacji egzaminu należy z strony głównej portalu wybrać zakładkę "Egzamin *Państwowy na Prawo Jazdy"*, zostanie wyświetlona *podstrona "Egzamin na prawo jazdy – lista rezerwacji"*, na której użytkownik będzie mógł obserwować proces zapisywania na egzamin.
- 3. Aby dokonać rezerwacji należy przejść do zakładki *"Egzamin na prawo jazdy rezerwacja terminu/ Rezerwuj termin".*

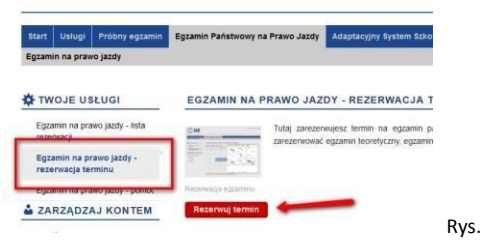

3 Rezerwacja cz. 1

Do przeprowadzenia rezerwacji będą potrzebne:

- Numer PKK, (nr. PKK powinien być w stanie zwróconym przez OSK tak aby podczas zapisu Ośrodek Egzaminacyjny mógł pobrać profil PKK i dokonać zapisu na egzamin. W przypadku braku możliwości PKK pobrania profilu PKK przez Ośrodek Egzaminacyjny rezerwacja może zostać odrzucona).
- Numer PESEL.
- Imię i Nazwisko osoby zapisywanej.
- 4. W kolejnym kroku zostanie wyświetlona lista dostępnych lokalizacji Ośrodków Egzaminacyjnych, należy wybrać lokalizację, w której chcemy dokonać rezerwacji.

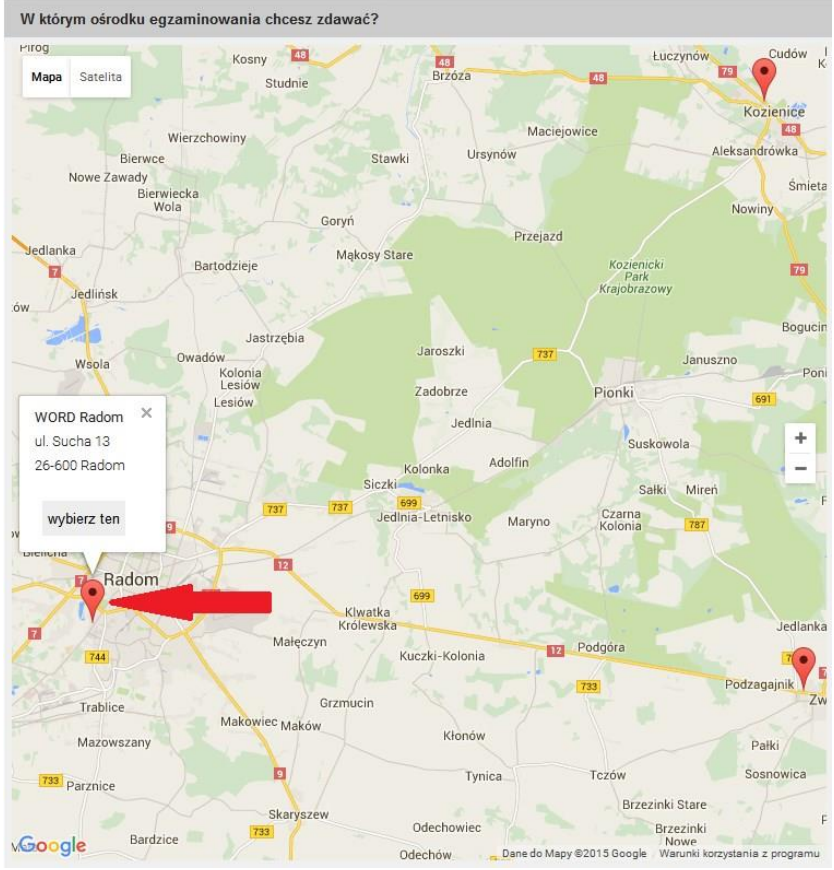

Rys. 4 Rezerwacja cz. 2

## 5. Wyświetlona zostanie lista kategorii – wybieramy kategorię.

|    | B         | $\overline{C}$ | D              |  |
|----|-----------|----------------|----------------|--|
| A1 | <b>B1</b> | C <sub>1</sub> | D <sub>1</sub> |  |
| A2 | <b>BE</b> | CE             | <b>DE</b>      |  |
| AM |           |                | C1E D1E        |  |

Rys. 5 Rezerwacja cz. 3

6. Wyświetlony zostanie harmonogram rezerwacji dla danego miesiąca, wolne terminy oznaczone są kolorem niebieskim. Wybieramy interesujący nas termin.

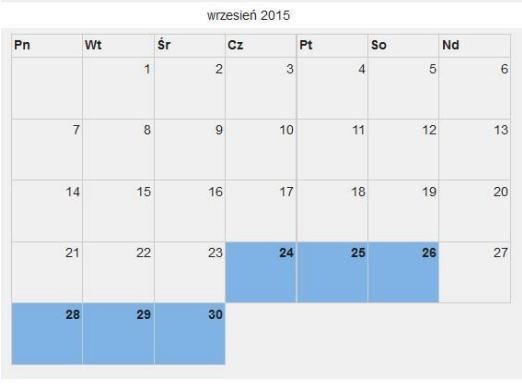

Rys. 6 Rezerwacja cz. 4

7. Zostanie wyświetlona lista egzaminów wystawionych do rezerwacji online przez Ośrodek Egzaminacyjny. Należy wybrać termin i uruchomić funkcje *"rezerwuję".*

| teoria                       | praktyka<br>08:00                              | O teoria<br>$\bullet$ praktyka                     |  |
|------------------------------|------------------------------------------------|----------------------------------------------------|--|
| -<br>$\Omega -$<br>$32 - 20$ | t= 140,00 zł<br>25<br>$\mathbf{0}$             | O teoria+praktyka<br>rezerwuje »                   |  |
| teoria<br>08:00              | praktyka<br>--                                 | · teoria<br><b>O</b> praktyka<br>e teoria+praktyka |  |
| 9.12<br>$= 30.00 ZH$         | 短一<br>$2-$<br>$0 -$                            | rezerwuje »                                        |  |
| teoria                       | praktyka<br>08:45                              | C teoria<br>· praktyka                             |  |
| $-10$<br>$2 -$               | 25<br>₩ 140,00 zł<br>$700 - 1$<br>$\mathbf{a}$ | O teoria+praktyka<br>rezerwuje »                   |  |
| teoria                       | praktyka                                       | <b>O</b> teoria<br>$\bullet$ praktyka              |  |

Rys. 7 Rezerwacja cz. 4

8. Wyświetlona zostanie formatka do wypełnienia danych do rezerwacji. Należy wypełnić wszystkie pola i uruchomić funkcję *"Rezerwuj termin",* rozpocznie się wstępna rezerwacja terminu

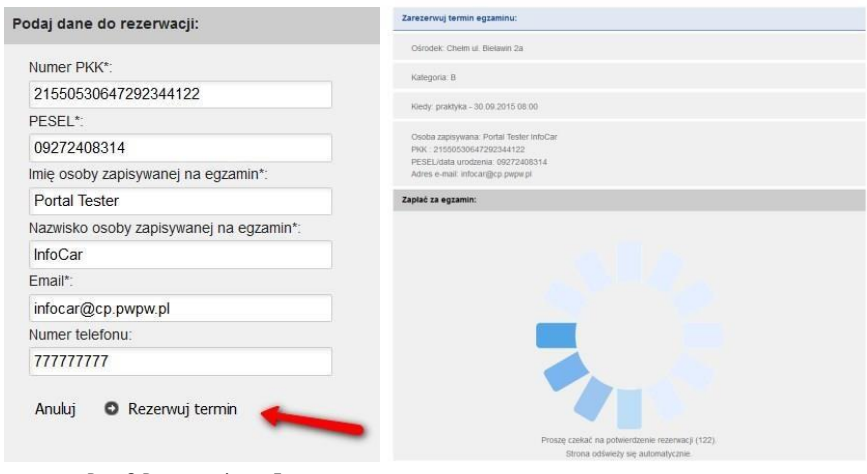

Rys. 8 Rezerwacja cz. 5

9. W kolejnym kroku zostanie wyświetlona informacja, że "Wybrany przez ciebie termin jest *dostępny"*, zostanie wyświetlony koszt egzaminu oraz formatka z wyborem formy płatności. Należy zaakceptować regulamin i wybrać sposób płatności. Do wyboru mamy dwie możliwość płatności:

Kartą płatniczą *VISA i MasterCard* (jest to rekomendowany przez nas sposób płatności ze względu na szybką odpowiedź z banku o rozliczeniu transakcji),  $\Box$ *eprzelewem.* 

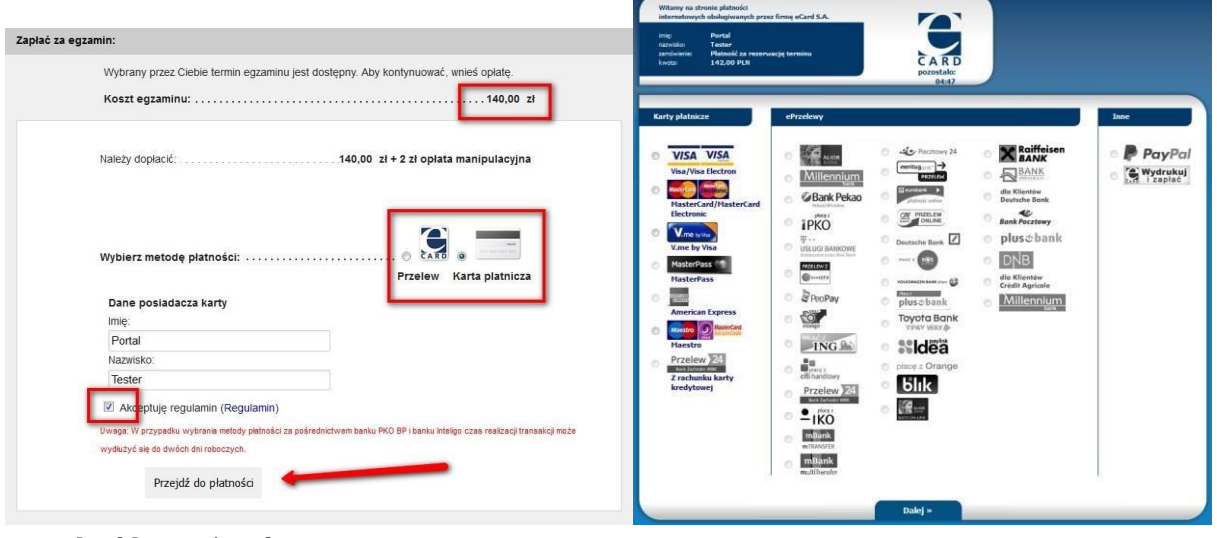

Rys. 9 Rezerwacja cz. 6

10. W kolejnym kroku zostaniemy poproszeni o wybór rodzaju karty płatniczej lub rodzaju banku, po dokonaniu wyboru zostaniemy przekierowani na stronę banku i poproszeni podanie danych potrzebnych do wykonania płatności. Po pozytywnym przeprowadzeniu płatności rezerwacja łącznie z potwierdzeniem płatności zostanie wysłana do Ośrodka Egzaminacyjnego. Operator systemu w Ośrodku Egzaminacyjnym będzie mógł dokonać zapisu na egzamin.

*W zależności od wybranej metody płatności oczekiwanie na rozliczenie płatności może się wydłużyć do 48 godz. W przypadku płatności kartą płatniczą rozliczenie występuje od razu.* 

11. W zakładce *"Egzamin na prawo jazdy – lista rezerwacji"* możemy obserwować co aktualnie dzieje się z naszą rezerwacją.

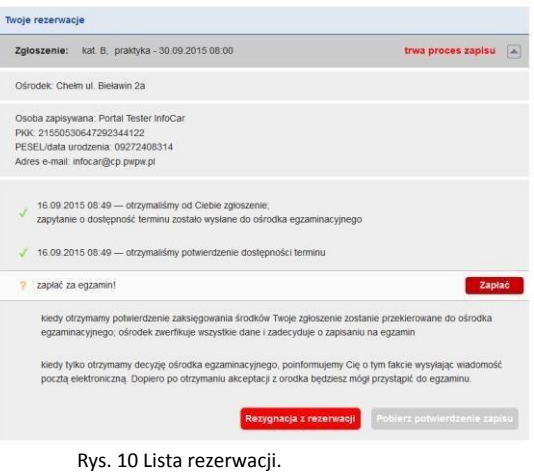

Na podstronie z rezerwacjami możemy podejrzeć status aktualnej rezerwacji:

- Jaki egzamin i na kiedy,
- Proces zapisu,
- Dane osoby zapisywanej,
- Status rezerwacji, o Wybór terminu, o Potwierdzenie w WORD dostępności terminu, o Status płatności, o Status zapisu na egzamin.
- Istnie je możliwość anulowania terminu egzaminu do 2 dni przed egzaminem.
- 12. W chwili potwierdzenia zapisu przez WORD wyświetlona zostanie informacja "Zostałeś zapisany na egzamin". Zostanie wysłana informacja na adres email wraz z potwierdzeniem zapisu. Potwierdzenie zapisu będzie też można pobrać w zakładce *"Egzamin na prawo jazdy – lista rezerwacji"* uruchamiając funkcję *"Pobierz potwierdzenie zapisu".*